# **User Manual**

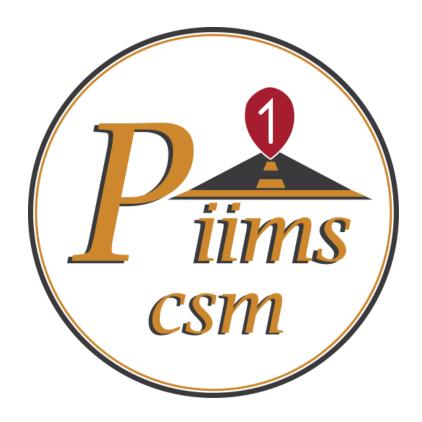

# Province-1 PIIMS Construction Site Monitoring

Version 2.0.0

# Contents

| 1 | Login                  | 1    |
|---|------------------------|------|
| 2 | Home                   | 3    |
| 3 | New Site               | 4    |
|   | 3.1 Initial details    |      |
|   | 3.2 Observation List   |      |
|   | 3.2.1 Observation form |      |
| 1 | Edit Site              |      |
|   | Video Recording        |      |
|   |                        |      |
| b | Upload Report          | . 13 |

# 1 Login

1. First of all, the account has to be set (to fill forms for New site, Edit site, Upload or Sync data from server) else you will get following error message.

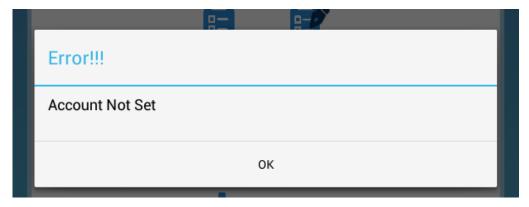

Figure 1.1: Error message for Account not set

2. To set account press on icon at top right corner of app as shown in *Figure 1.2* 

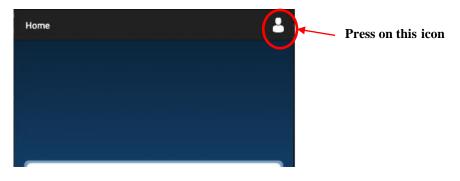

Figure 1.2: Set account icon

**3.** After pressing the Toolbar menu the following screen appears. Type User ID which is your email id and Password and press "**Set**" button to set user account.

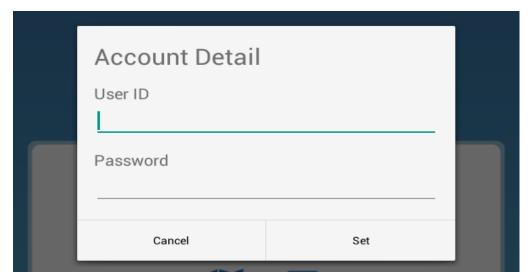

Figure 1.3: Set Account form

#### 2 Home

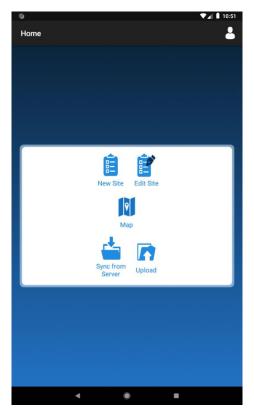

Figure 2.1: Main Screen

- **1.** Above picture shows the main screen of the application. New site observations can be taken, edited, viewed in map and can also be uploaded from this page.
- Press on "New Site" button to enter the data for new site. For further details see section New Site.
- **3.** Before filling the observations and events you need to press "**Sync from Server**" button to get all the data required for the app else you will get an error message as shown in the *Figure 3.2*.
- **4.** Press on "**Edit Site**" button to edit site observations. This shows the dialog with the list of reports saved. For further details see section Edit Site.
- **5.** Press "Map" button to view your current location on the map.
- **6.** To upload the reports taken press "**Upload**" button. This shows the dialog with the list of uploaded and not uploaded reports. For further details see section Upload Reports.

#### 3 New Site

When **New Site** button of the main screen is pressed the page is navigated to the initial details page.

#### 3.1 Initial details

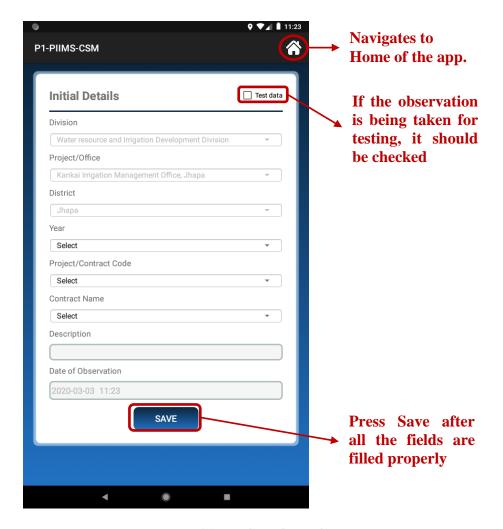

Figure 3.1: Initial Details page for Site

- **1.** All the fields in this form are mandatory.
- **2.** Choose **Division** from the dropdown list. . If the field is disabled then it is chosen by default on the basis of the login user.
- **3.** Choose **Project/Office** from the dropdown list. If the field is disabled then it is chosen by default on the basis of the login user.
- **4.** Choose **District** from the dropdown list. . If the field is disabled then it is chosen by default on the basis of the login user.

- **5.** Choose the **Year** from the dropdown considering the current fiscal year.
- 6. Choose the Project/Contract Code from the dropdown list, this sets the Contract Name and Description corresponding to the Contract Code. (Or, alternately you can choose the Contract Name which sets the corresponding Contract Code and Description for the Contract Name chosen).
- 7. The **Date** is the current date and time fetched from your current location (through GPS) when observation is taken.
- **8.** Fill the form completely and press "Save" button.
- **9.** You will be directed to **Observation List** page after pressing "**Save**" button.

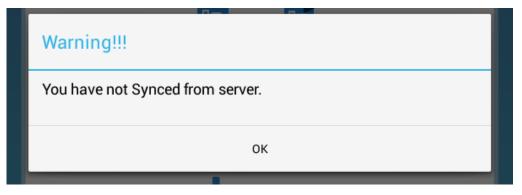

Figure 3.2: Warning message to sync data from server

#### 3.2 Observation List

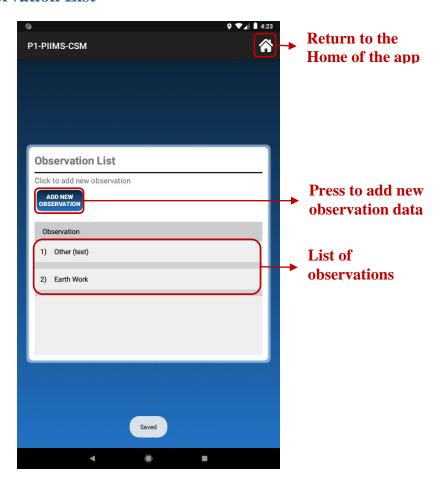

Figure 3.3: Observation list

- 1. Click on "Add New Observation" button to add new observation data.
- 2. The list of observations added are shown as list as shown in above figure.
- 3. Press on the list item to **Edit** or **Delete** the observations added.

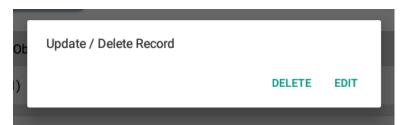

Figure 3.4: Dialog for deleting and editing observations

**4.** To edit observation details press **Edit** button, **Observation** form along with the saved details will be loaded and you can edit the details if any changes required and save the changes as explained in **Observation Form**.

- **5.** To delete observations press **Delete** button. If you delete the observation all its details, photos, audio and video taken for the observation will be deleted.
- **6.** To return to **Home** press the menu icon denoted by at top right corner of screen.

#### 3.2.1 Observation form

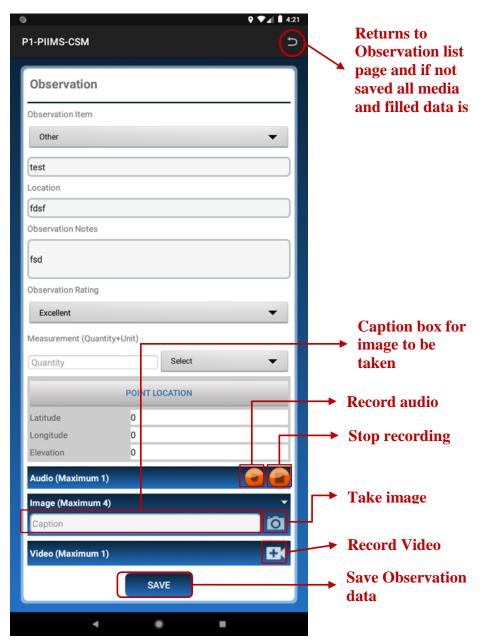

Figure 3.5: Observation form

- 1. Figure 3.5 depicts the complete **Observation** form.
- **2.** Choose the **Observation Item** from the dropdown menu.
- **3.** If "Other" is selected from the dropdown menu, then have to type the title for Observation item on other item textbox.
- 4. "Observation Notes" can either be typed or can be recorded as an audio file.

- 5. Press the Record button on Audio below to start recording and press Stop button to end the recording.
- **6.** Press on "**Point Location**" button for location, on button press dialog box is shown as below. Wait for the *GPS* to get the location. After *Latitude* and *Longitude* is displayed press "**Set**" to set the location.

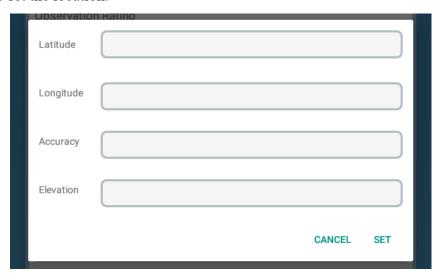

Figure 3.6: Location setting dialog

- 7. Press on (Camera) icon to take image. To include description to an image, type the description in Caption box before taking an image.
- 8. Press on (Video) icon to take video. For further details see section Video Recording.
- **9.** Fill the form completely and press "Save" button.
- **10.** The page is navigated to the **Observation List** where you can add more observations if required otherwise press **Home** button to return to the **main screen** page.

#### 4 Edit Site

 Press on the Edit Site of Home page to edit the reports. A dialog with two tabs viz. NOT UPLOADED and UPLOADED appears as shown below. The report with its Code, Date and Time when it was created is shown in list.

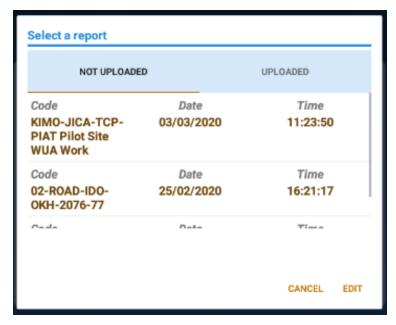

Figure 4.1: Edit Dialog Box

- 2. Select report i.e. a row from the list and press "EDIT" button of box.
- **3.** The saved details will be loaded on the initial details form after pressing **EDIT**. The process is similar to the process explained in **New Site**.
- **4.** If no report is selected an alert dialog appears as below:

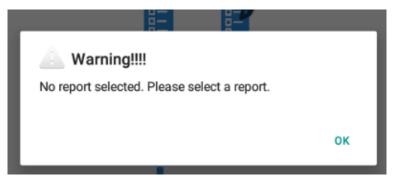

Figure 4.2: Select report warning message in alert dialog

## 5 Video Recording

- 1. Pressing on (Video) icon we can take video (on both **Observation** form and **Event** form). The *Figure 6.1* shows the Video Recording page.
- 2. Type on the Description text box to give the video a short description.
- 3. Press "REC" button to start video recording.
- **4.** To save the recorded video press "**STOP**" button. This navigates the screen to the respective forms.
- **5.** The maximum time limit for video recording is 1 minute and maximum file size is 5MB. If this limit is reached a message pops up at the bottom of the screen. Again press "**STOP**" button to save the recorded video.
- **6.** If you press icon, if the recording is already started the video will be saved and returns to the respective form. And if recording not yet started it navigates to the respective forms.

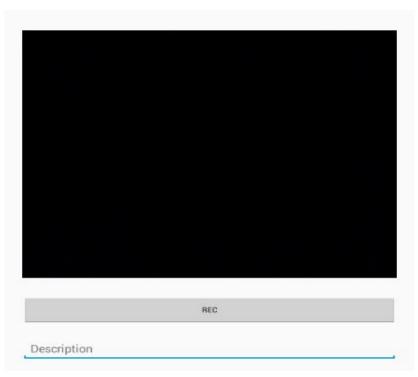

Figure 5.1: Record Video

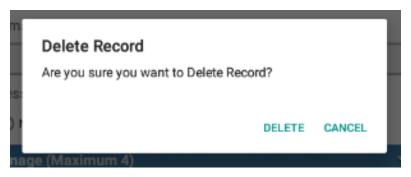

Figure 5.2: Delete Video Alert

## 6 Upload Report

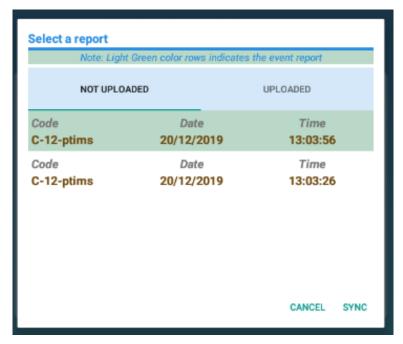

Figure 6.1: Upload Alert Dialog

- 1. Press "Upload" button to get the above screen.
- 2. The "Not Uploaded" Tab and "Uploaded" Tab contains the list of reports (showing their code, Date and Time of creation) that are not synced and already synced respectively.
- 3. Select any report you wish from either tabs to sycn to server and press "Sync".
- **4.** After pressing "**Sync**" button an alert dialog appears confirming the sync process as shown below. Press "**OK**" button to continue the uploading process and press "**Cancel**" button to halt process.

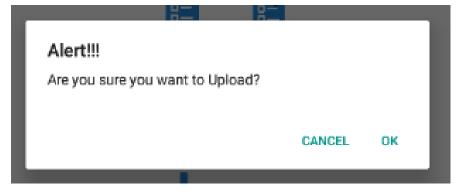

Figure 6.2: Confirmation Alert Dialog